## IF YOU DO NOT KNOW YOUR E-MAIL ADDRESS WITH BOUN EXTENSION:

- 1. Go to your BUIS Student Page.
- 2. Select General Settings from the menu on the left hand side:

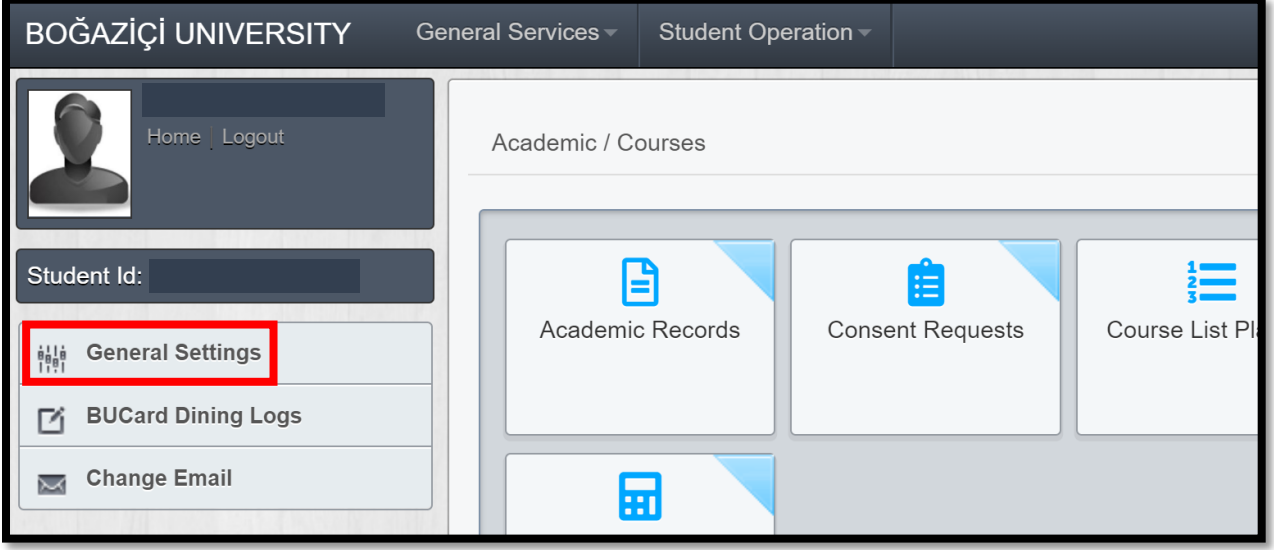

3. Cick on E-Mail Management from the menu above your photograph:

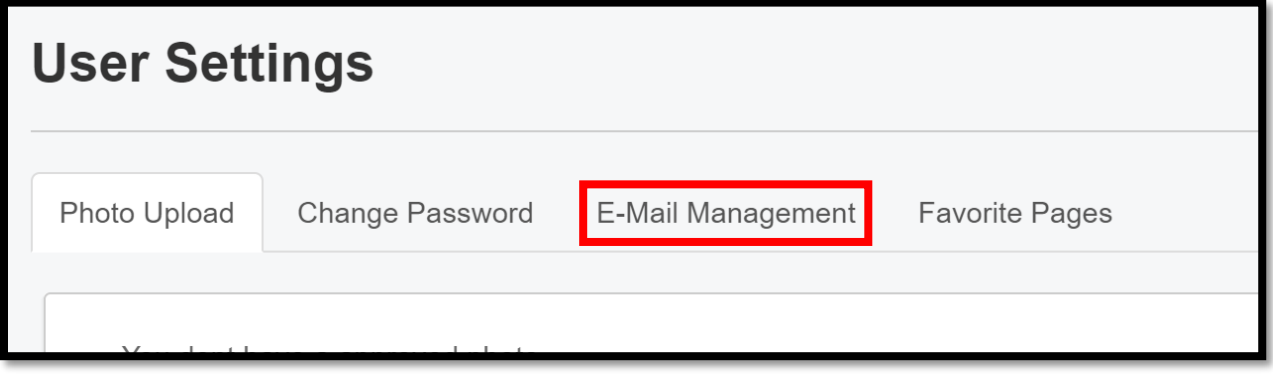

4. You will then see both your **e-mail address with BOUN extension** and your active e-mail address:

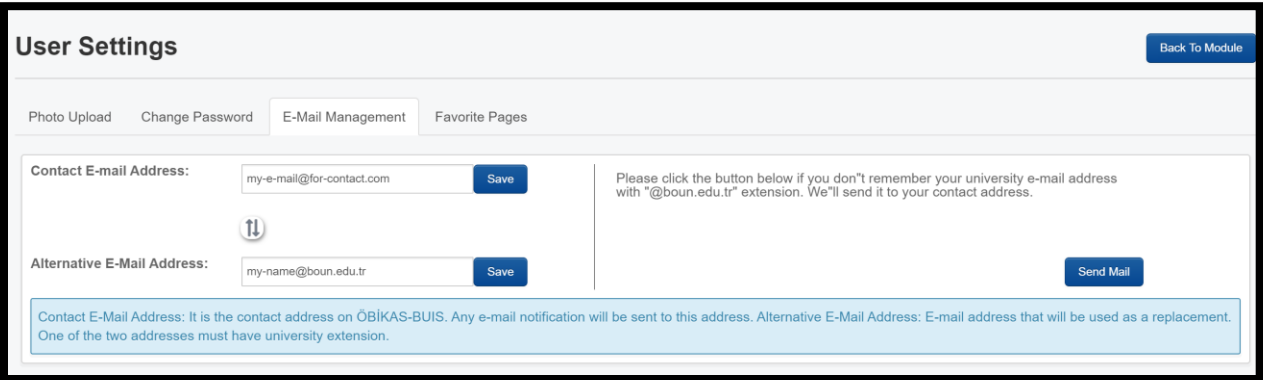

## IF YOU DO NOT KNOW THE PASSWORD FOR YOUR E-MAIL ADDRESS WITH BOUN EXTENSION:

5. Go t[o https://mail.boun.edu.tr](https://mail.boun.edu.tr/) and choose Password Recovery from the menu on the left hand side:

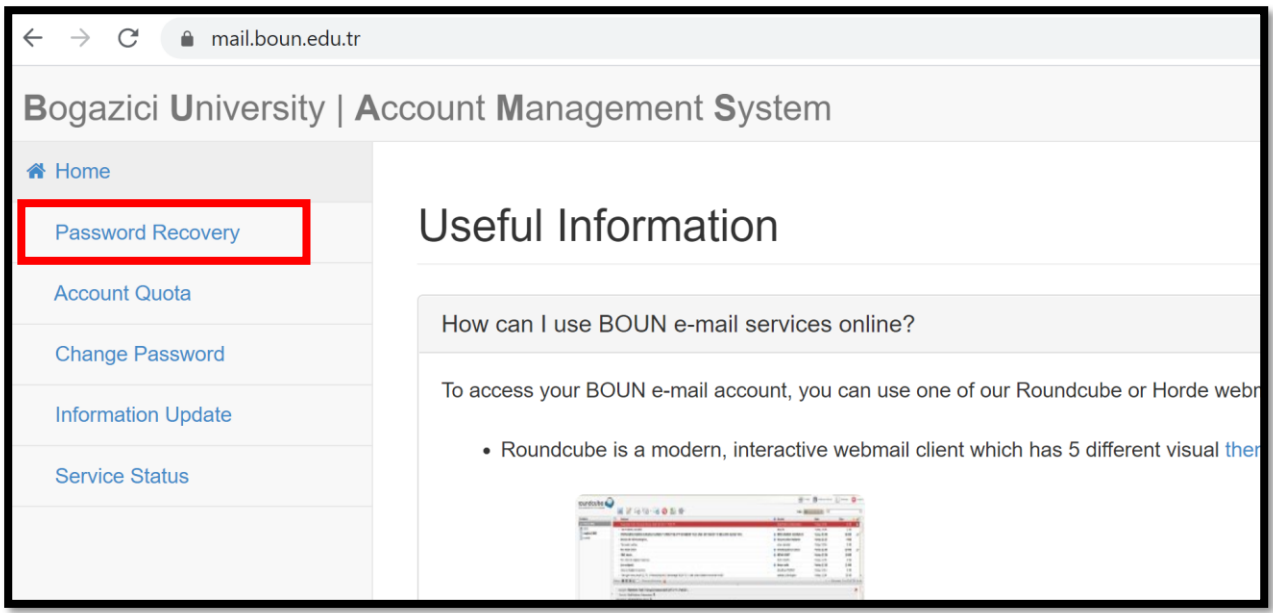

6. Write down your e-mail address with BOUN extension into the box and click next:

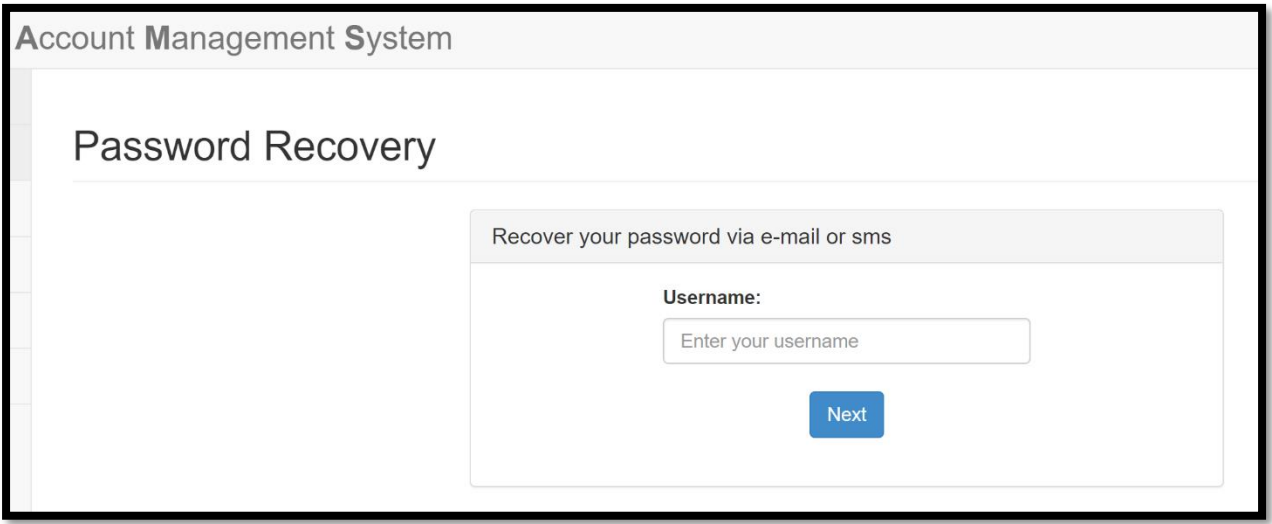

7. You will then be asked if you wish your one-time password for your e-mail address with BOUN extension to be sent to your mobile phone number or to your alternative e-mail address, which are both in the BUIS system. Please choose one and submit. You will then be sent a password to activate your boun e-mail address. Please note that there is a time restriction and you should use this one-time password quickly. Otherwise you have to repeat the Password Recovery steps.

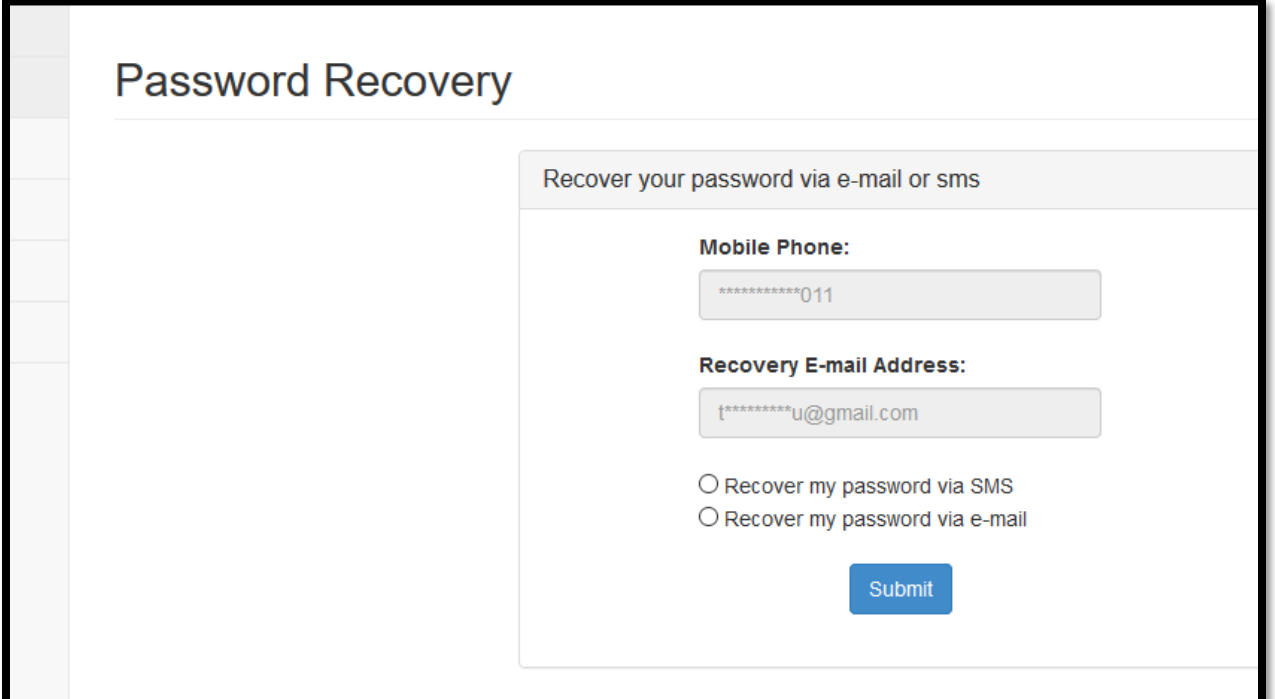

## CHANGING YOUR PASSWORD:

8. Go t[o https://mail.boun.edu.tr](https://mail.boun.edu.tr/) and choose Change Password option from the menu on the left hand side. Then write down your e-mail address with BOUN extension and your password into the boxes and submit:

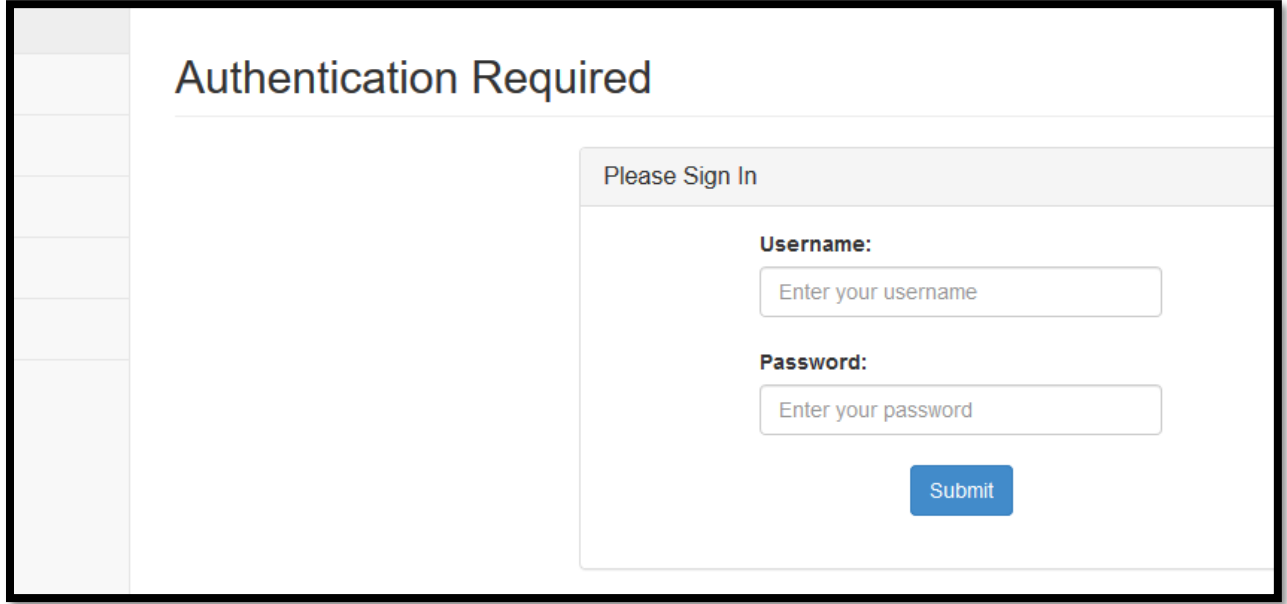

9. Enter your new password into the boxes and submit:

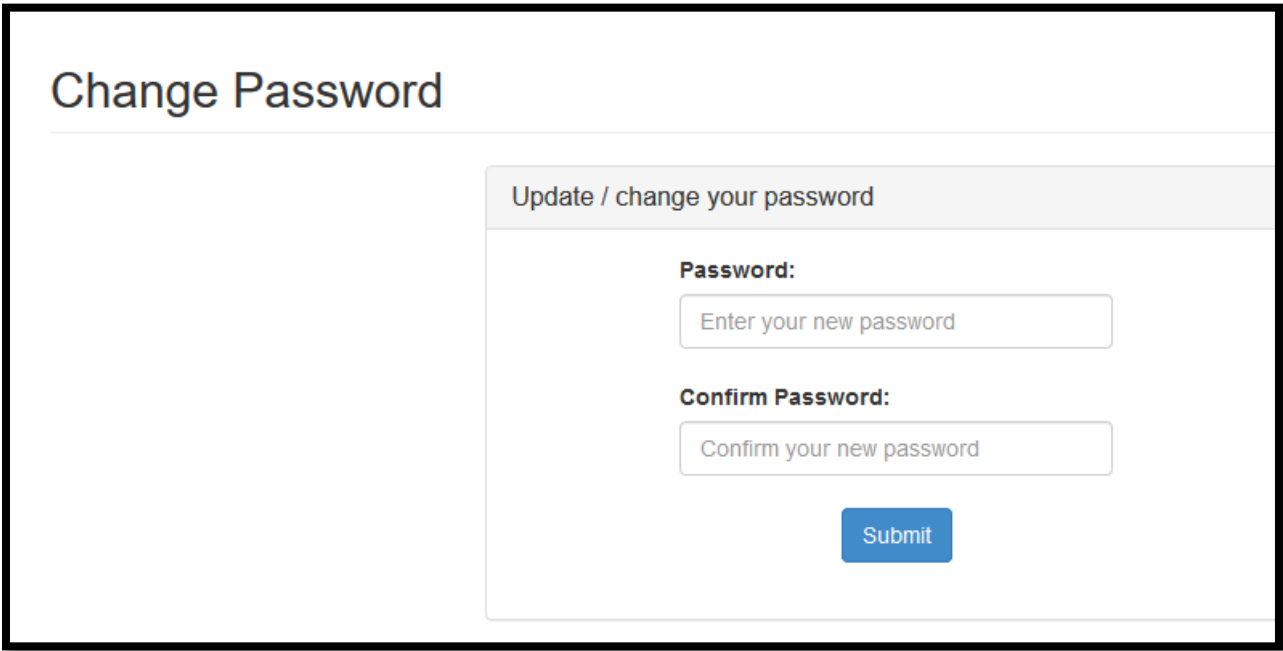